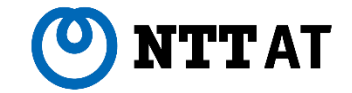

# 6 WinActor® **Ver.7.4.4 リリースノート**

NTTアドバンステクノロシ 株式会社

**© 2023 NTT Advanced Technology Corporation**

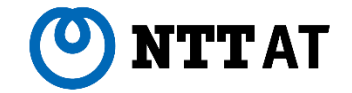

Ver.7.4.4では、Ver.7.4.3にて判明した問題に対処しています。

問題への対処のために新しいブラウザ拡張機能を公開しますので、必要に応じて更新をお願いします。

本ドキュメントでは(1)問題の対処内容と(2)ブラウザ拡張機能の更新方法を掲載します。

(1) 問題の対処

Ver.7.4.4で対処した主な問題は以下の通りです。

①ディスプレイ拡大率を変更してからエミュレーションでマウス操作を記録するとシナリオ実行時に記録時 と異なる位置でマウス操作が実行されてしてしまう問題

②ブラウザ拡張機能でフレーム選択後にページ再読み込みすると、その後のブラウザ操作時に 「要素が見つかりません」エラーが発生してしまう問題

その他、特定の画面操作やノード/ライブラリ実行に関わる問題を対処しています。

(2)ブラウザ拡張機能の更新方法

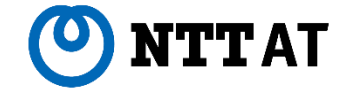

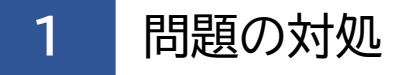

### **①ディスプレイ拡大率を変更してからエミュレーションでマウス操作を記録すると シナリオ実行時に記録時と異なる位置でマウス操作が実行されてしてしまう問題**

Windows起動後にディスプレイ拡大率を変更(※)してからエミュレーションでマウス操作を記録した場合、 シナリオ実行時に記録時と異なる位置でマウス操作が実行されてしまうことがある問題を解消し、マウス操作 を記録した時点のディスプレイ拡大率の情報に基づいてマウス操作位置を記録できるよう修正しました。 (※) Windows 10の場合、設定画面から[システム]-[ディスプレイ]を選択後、「拡大縮小とレイアウト」から サイズを「100%(推奨)」以外に変更する操作。

Ver.7.4.3以前のWinActorで作成済みのシナリオに含まれるエミュレーションのマウス操作位置情報は修正 されませんので、ディスプレイ拡大率が変わる環境ではお手数ですが改めてVer.7.4.4で操作を記録してくだ さい。

### **②ブラウザ拡張機能でフレーム選択後にページ再読み込みすると、その後の ブラウザ操作時に「要素が見つかりません」エラーが発生してしまう問題**

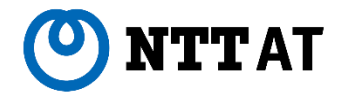

ブラウザ拡張機能Ver.1.9では、ブラウザ拡張機能を用いてブラウザ操作する際、フレーム選択後に エミュレーションやユーザー手動操作等で操作対象ページを再読み込みすると、その後のブラウザ操作時に 「要素が見つかりません」エラーが発生する問題がありました。

Ver.7.4.4と同時にリリースしますブラウザ拡張機能Ver.1.10でこの問題を解消し、自動的にトップフレーム 選択状態にリセットするよう修正しました。

問題へ対処しましたブラウザ拡張機能Ver.1.10はChromeウェブストアより自動的に配布されます。

手動更新手順を含むブラウザ拡張機能の更新方法は後述[のこちらの](#page-6-0)ページをご参照ください。

**改善の一覧について**

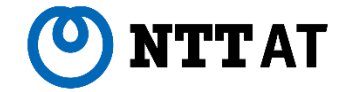

その他、Ver.7.4.4では15件の改善を行っています。 詳細については下記の資料をご参照ください。

• WinActor\_v744\_改善の一覧.pdf

また、上記改善一覧とは別に、WinActorおよびWinActor Storyboardで表示するメッセージ、および、 マニュアルをより分かりやすくなるよう変更しています。

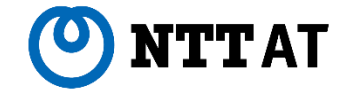

<span id="page-6-0"></span>**2** ブラウザ拡張機能の更新方法

以下の問題への対処のために新しいブラウザ拡張機能Ver.1.10を公開します。 必要に応じて更新をお願いします。

②ブラウザ拡張機能でフレーム選択後にページ再読み込みすると、その後のブラウザ操作時に 「要素が見つかりません」エラーが発生してしまう問題

# **ブラウザ拡張機能の更新方法 - Chrome**

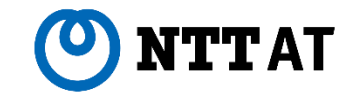

Ver.7.4.4ではブラウザ拡張機能をVer.1.10に更新しています。各ブラウザでの更新方法についてご案内します。

#### ■ Chrome

すでに拡張機能をインストールし、インターネットに接続している場合は自動的にバージョンアップされます。 手動更新する場合はChromeの拡張機能画面を開き、下図の手順に従って更新してください。

また、WinActor起動中に拡張機能を更新した場合は、起動中のWinActorを再起動してください。

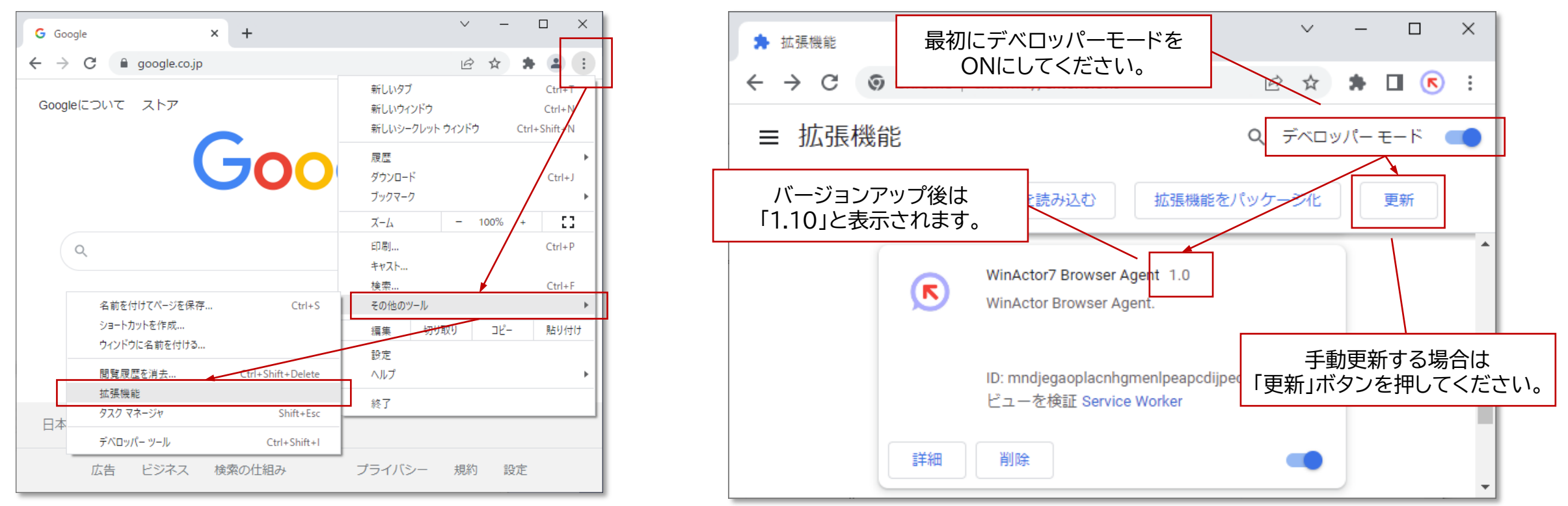

© 2023 NTT Advanced Technology Corporation (※)オフラインインストールの場合は、同梱のChrome拡張機能インストールマニュアル 7 (WinActor\_Chrome\_Agent\_Installation\_Manual.pdf)の2.2節をご参照ください。

# **ブラウザ拡張機能の更新方法 - Edge**

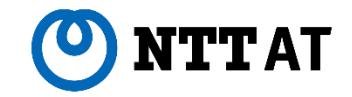

#### ■ Edge

すでに拡張機能をインストールし、インターネットに接続している場合は自動的にバージョンアップされます。 手動更新する場合はEdgeの拡張機能画面を開き、下図の手順に従って更新してください。 また、WinActor起動中に拡張機能を更新した場合は、起動中のWinActorを再起動してください。

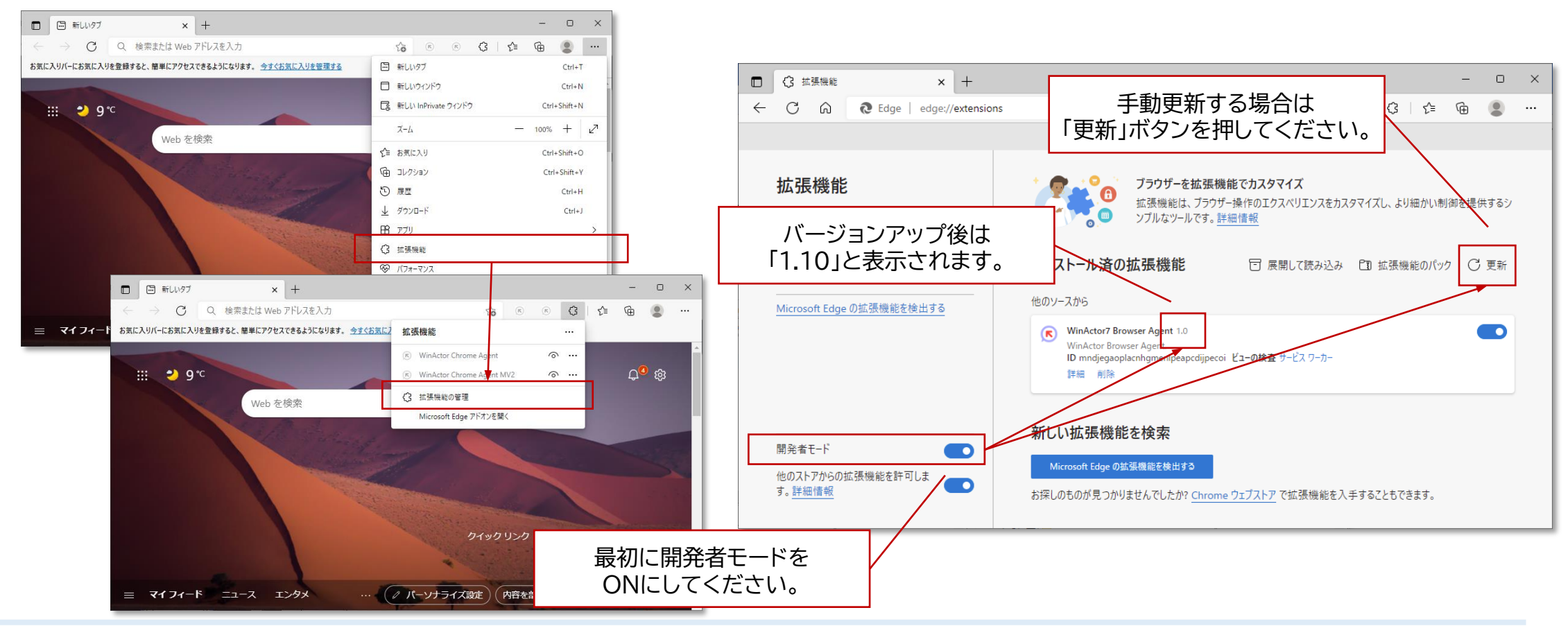

© 2023 NTT Advanced Technology Corporation (※)オフラインインストールの場合は、同梱のChrome拡張機能インストールマニュアル 8 (WinActor\_Chrome\_Agent\_Installation\_Manual.pdf)の3.2節をご参照ください。

# **ブラウザ拡張機能の更新方法 - Firefox**

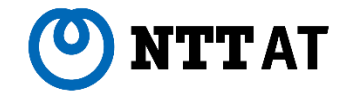

### ■ Firefox Firefox拡張機能はWinActor Ver.7.4.4で改めて手動インストールしてください。 手動インストールの手順は同梱のFirefox拡張機能インストールマニュアル (WinActor\_Firefox\_Agent\_Installation\_Manual.pdf)の「2. インストール手順」をご参照ください。 Ver.7.4.0~Ver.7.4.3に同梱している旧バージョンのFirefox拡張機能を事前に導入している場合、 旧バージョンの拡張機能をアンインストールせずにVer.1.10をインストールしていただいて問題ありません。

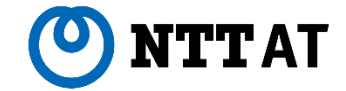

# **Ver.7.4.4 リリースノート**

#### NTTアドバンステクノロシ 株式会社

Copyright(c) 2023 NTT Corp. & NTT Advanced Technology Corp. All Rights Reserved.

本書は著作権法上の保護を受けています。本書の一部あるいは全部を無断で複写、複製することは禁じられています。 本書の内容は予告なく変更される場合があります。

64-J-0927